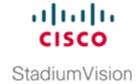

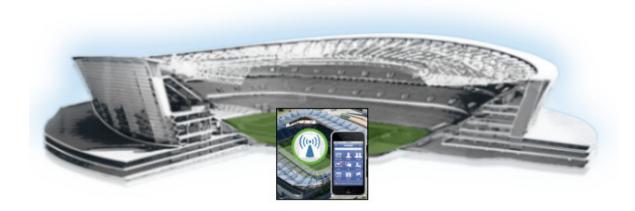

# Cisco StadiumVision Mobile Reporter and Cisco StadiumVision Mobile Streamer Installation and Upgrade Guide

Release 2.1 June 12, 2015

#### Cisco Systems, Inc.

www.cisco.com

Cisco has more than 200 offices worldwide. Addresses, phone numbers, and fax numbers are listed on the Cisco website at www.cisco.com/go/offices. THE SPECIFICATIONS AND INFORMATION REGARDING THE PRODUCTS IN THIS MANUAL ARE SUBJECT TO CHANGE WITHOUT NOTICE. ALL STATEMENTS, INFORMATION, AND RECOMMENDATIONS IN THIS MANUAL ARE BELIEVED TO BE ACCURATE BUT ARE PRESENTED WITHOUT WARRANTY OF ANY KIND, EXPRESS OR IMPLIED. USERS MUST TAKE FULL RESPONSIBILITY FOR THEIR APPLICATION OF ANY PRODUCTS.

THE SOFTWARE LICENSE AND LIMITED WARRANTY FOR THE ACCOMPANYING PRODUCT ARE SET FORTH IN THE INFORMATION PACKET THAT SHIPPED WITH THE PRODUCT AND ARE INCORPORATED HEREIN BY THIS REFERENCE. IF YOU ARE UNABLE TO LOCATE THE SOFTWARE LICENSE OR LIMITED WARRANTY, CONTACT YOUR CISCO REPRESENTATIVE FOR A COPY.

The Cisco implementation of TCP header compression is an adaptation of a program developed by the University of California, Berkeley (UCB) as part of UCB's public domain version of the UNIX operating system. All rights reserved. Copyright © 1981, Regents of the University of California.

NOTWITHSTANDING ANY OTHER WARRANTY HEREIN, ALL DOCUMENT FILES AND SOFTWARE OF THESE SUPPLIERS ARE PROVIDED "AS IS" WITH ALL FAULTS. CISCO AND THE ABOVE-NAMED SUPPLIERS DISCLAIM ALL WARRANTIES, EXPRESSED OR IMPLIED, INCLUDING, WITHOUT LIMITATION, THOSE OF MERCHANTABILITY, FITNESS FOR A PARTICULAR PURPOSE AND NONINFRINGEMENT OR ARISING FROM A COURSE OF DEALING, USAGE, OR TRADE PRACTICE.

IN NO EVENT SHALL CISCO OR ITS SUPPLIERS BE LIABLE FOR ANY INDIRECT, SPECIAL, CONSEQUENTIAL, OR INCIDENTAL DAMAGES, INCLUDING, WITHOUT LIMITATION, LOST PROFITS OR LOSS OR DAMAGE TO DATA ARISING OUT OF THE USE OR INABILITY TO USE THIS MANUAL, EVEN IF CISCO OR ITS SUPPLIERS HAVE BEEN ADVISED OF THE POSSIBILITY OF SUCH DAMAGES.

Cisco and the Cisco logo are trademarks or registered trademarks of Cisco and/or its affiliates in the U.S. and other countries. To view a list of Cisco trademarks, go to this URL: www.cisco.com/go/trademarks. Third-party trademarks mentioned are the property of their respective owners. The use of the word partner does not imply a partnership relationship between Cisco and any other company. (1110R)

Google, Google Play, Android and certain other marks are trademarks of Google Inc.

Any Internet Protocol (IP) addresses and phone numbers used in this document are not intended to be actual addresses and phone numbers. Any examples, command display output, network topology diagrams, and other figures included in the document are shown for illustrative purposes only. Any use of actual IP addresses or phone numbers in illustrative content is unintentional and coincidental.

© 2015 Cisco Systems, Inc. All rights reserved.

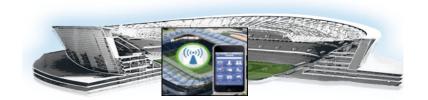

#### CONTENTS

#### Preface v Document Revision History v **Document Organization** Related Documentation Getting Started Installing or Upgrading Cisco Stadium Vision Mobile Software 1 Before You Begin 1 Hardware Prerequisites 2 Overview of the Installation and Upgrade Process 3 Upgrading from Release 2.0 4 Installing on a Cisco UCS C220 for the First Time 4 Installing on a Virtual Server for the First Time 5 Installing Cisco Stadium Vision Mobile Software for the First Time 7 Prerequisites 7 **Installation Tasks** Obtaining the ISO File 9 Installing from the Hard Drive 9 Installing using CIMC 10 Installing on a Virtual Server with Release 2.1 for the First Time 13 Configuring the Network Setup What To Do Next 16 Logging into the TUI 16 Setting the Server Time Zone 16 Setting the Server Date and Time 17 Configuring NTP 17 Removing the Undisciplined Local Clock 17 Streamer 19

# Using the Software Manager to Upgrade Cisco StadiumVision Mobile Software for Reporter and

```
Best Practices
               19
Prerequisites
Information About Using the Software Manager to Update Existing Cisco StadiumVision Mobile
Software 20
    ISO Upgrade Files 21
```

Disk Maintenance 21 Upgrade Tasks 21 Obtaining ISO Upgrade Files 21 Uploading and Installing an ISO Upgrade File to the Cisco StadiumVision Mobile Server 22 Prerequisites 22 Appendix A: CIMC Configuration and Firmware Upgrade Guidelines on the Cisco UCS C220 Server CIMC Initial Configuration 25 Prerequisites 25 CIMC Initial Configuration Summary CIMC Firmware Upgrade Guidelines Before You Begin 27 Prerequisites 28 CIMC/BIOS Firmware Upgrade Summary **Appendix B: Port Reference** Cisco StadiumVision Mobile Ports Cisco Stadium Vision Mobile Streamer Ports 31

Cisco StadiumVision Mobile Reporter Ports
Cisco StadiumVision Mobile Client Ports 32

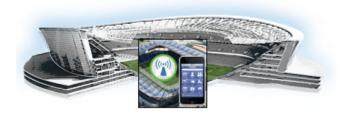

### **Preface**

First Published: May 26, 2015 Revised: June 12, 2015

This document describes how to install the Cisco StadiumVision Mobile Reporter and Cisco StadiumVision Mobile Streamer software.

The intended audience is Cisco StadiumVision Mobile Reporter and Cisco StadiumVision Mobile Streamer system administrators, Cisco Technical Field Engineers who are responsible for designing and deploying Cisco StadiumVision Mobile, and Cisco Partners. It is expected that readers of this document are familiar with basic IP networking and video technology, have a general understanding of the sports and entertainment business, and understand the objectives and operations of live events.

# **Document Revision History**

Table 1 lists the technical changes made to this document since it was first published.

Table 1 Document Revision History

| Date          | Description                                                                                                    |  |  |  |
|---------------|----------------------------------------------------------------------------------------------------|--|--|--|
| June 12, 2015 | Added "Removing the Undisciplined Local Clock" section on page 17 describing how to remove the undisciplined local clock from Cisco Stadium Vision Mobile Streamer and Reporter when operating as a leaf node in a NTP network. |  |  |  |
| June 8, 2015  | Modified the title of the upgrading module to include Reporter and Streamer.                                                                                                    |  |  |  |
| May 26, 2015  | Initial release of Cisco StadiumVision Mobile 2.1.                                                                                                    |  |  |  |

### **Document Organization**

| Module                                                                                                    | Description                                                                                        |
|----------------------------------------------------------------------------------------------------|----------------------------------------------------------------------------------------------------|
| Getting Started Installing or Upgrading Cisco<br>StadiumVision Mobile Software                             | Provides an overview of required actions before installing Cisco StadiumVision Mobile software.    |
| Installing Cisco StadiumVision Mobile Software for the First Time                                          | Describes installing Cisco StadiumVision Mobile software for new installations.                    |
| Using the Software Manager to Upgrade<br>Cisco Stadium Vision Mobile Software for Reporter and<br>Streamer | Describes using the software manager to perform an upgrade of Cisco StadiumVision Mobile software. |
| Appendix A: CIMC Configuration and Firmware Upgrade Guidelines on the Cisco UCS C220 Server                | Describes using the Cisco Integrated Management Controller (CIMC) on a Cisco UCS C220.             |
| Appendix B: Port Reference                                                                                 | Identifies the ports used by Cisco StadiumVision Mobile.                                           |

#### **Related Documentation**

See the Cisco StadiumVision Mobile Reporter Administration Guide and Cisco StadiumVision Mobile Streamer Administration Guide for information about operating the Cisco StadiumVision Mobile Reporter and Cisco StadiumVision Mobile Streamer.

http://www.cisco.com/c/en/us/support/video/stadiumvision/tsd-products-support-maintain-and-operate.html

# **Obtaining Documentation and Submitting a Service Request**

For information on obtaining documentation, submitting a service request, and gathering additional information, see the monthly *What's New in Cisco Product Documentation*, which also lists all new and revised Cisco technical documentation, at:

http://www.cisco.com/en/US/docs/general/whatsnew/whatsnew.html

Subscribe to the *What's New in Cisco Product Documentation* as an RSS feed and set content to be delivered directly to your desktop using a reader application. The RSS feeds are a free service. Cisco currently supports RSS Version 2.0.

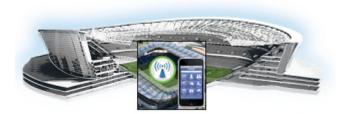

# Getting Started Installing or Upgrading Cisco Stadium Vision Mobile Software

First Published: May 26, 2015 Revised: June 12, 2015

Read this module before you perform an initial installation or upgrade of the Cisco StadiumVision Mobile software. It includes the following topics:

- Before You Begin, page 1
- Hardware Prerequisites, page 2
- Overview of the Installation and Upgrade Process, page 3

### **Before You Begin**

Be sure that you understand and have met the following prerequisites before you begin to install or upgrade Cisco StadiumVision Mobile hardware:

• Refer to the *Release Notes for Cisco StadiumVision Mobile Release 2.1* for the latest information about hardware and software requirements, changes, important notes, and caveats for your software release available at:

http://www.cisco.com/c/en/us/td/docs/Sports\_Entertainment/StadiumVision/Mobile/release/notes/2 1/SV Mobile Relnotes 2 1.html

• Be sure that you have a supported browser (Google Chrome or Mozilla Firefox) installed for access to Cisco StadiumVision Mobile (refer to the release notes for the supported versions).

When using a Cisco UCS C220 server, observe the following guidelines before starting the installation:

- Do *not* alter the RAID configuration prior to installation
- Verify the boot order in the BIOS (by pressing **F2** while booting) prior to installation

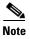

If you are doing a fresh installation on a previously configured system, a full install will erase the Cisco StadiumVision Mobile Streamer or Cisco StadiumVision Mobile Reporter configuration. Perform a backup prior to installing to preserve configuration data. See the *Cisco StadiumVision Mobile Streamer Administration Guide* or *Cisco StadiumVision Mobile Reporter Administration Guide* for instructions on performing a backup available at:

http://www.cisco.com/c/en/us/support/video/stadiumvision/products-maintenance-guides-list.html

### **Hardware Prerequisites**

Before starting an installation or upgrade, make sure the prerequisite hardware and cabling have been installed and set up:

• Set up the server hardware.

See the Cisco UCS C220 Server Installation and Service Guide for additional installation information available at:

http://www.cisco.com/en/US/docs/unified\_computing/ucs/c/hw/C220/install/C220.pdf

- Connect a monitor, keyboard, and mouse to the Cisco UCS C220.
- Connect the Cisco UCS C220 to the network using the **eth0** Ethernet port on the rear panel.
- Connect the power cord.

The Cisco Stadium Vision Mobile Reporter and Cisco Stadium Vision Mobile Streamer are supported on the following platforms:

- Cisco UCS C220—Uses Cisco Integrated Management Controller (CIMC) to perform the installation.
- Virtualized environment—Be sure that your configuration meets the minimum system requirements in Table 1 and Table 2 in order to support a VMware ESX virtualized environment.

Table 1 Minimum System Requirements for a Virtualized Environment running Cisco Stadium Vision Mobile Streamer

| System Component   | Minimum Requirement                                                                                         |  |  |  |
|--------------------|----------------------------------------------------------------------------------------------------|--|--|--|
| Virtual Disk Space | 80 GB                                                                                                    |  |  |  |
|                    | Note The hard drives must be configured as a single logical volume. A RAID volume is strongly recommended.  |  |  |  |
|                    | <b>Note</b> Thin provisioning is not recommended.                                                           |  |  |  |
| Processor          | Processor equivalent to an Intel Xeon Processor E5-2460 (15 MB cache, 2.50 GHz clock, 7.20 GT/s Intel® QPI) |  |  |  |
| Virtual RAM (VRAM) | 16 GB                                                                                                    |  |  |  |
| Virtual CPUs       | 4                                                                                                    |  |  |  |

Table 2 Minimum System Requirements for a Virtualized Environment running Cisco Stadium Vision Mobile Reporter

| System Component   | Minimum Requirement                                                                                              |  |  |  |  |
|--------------------|----------------------------------------------------------------------------------------------------|--|--|--|--|
| Virtual Disk Space | 300 GB                                                                                                    |  |  |  |  |
|                    | Note The hard drives must be configured as a single logical volume. A RAID volume is strongly recommended.       |  |  |  |  |
|                    | <b>Note</b> Thin provisioning is not supported.                                                                  |  |  |  |  |
| Processor          | Dual processor equivalent to an Intel Xeon Processor E5-2460 (15 MB cache, 2.50 GHz clock, 7.20 GT/s Intel® QPI) |  |  |  |  |

Table 2 Minimum System Requirements for a Virtualized Environment running Cisco Stadium Vision Mobile Reporter (continued)

| System Component   | Minimum Requirement |
|--------------------|---------------------|
| Virtual RAM (VRAM) | 48 GB               |
| Virtual CPUs       | 24                  |

#### VMware vSphere ESX Tested Versions for Cisco StadiumVision Mobile

Cisco StadiumVision Mobile 2.1 has been tested with vSphere Client version 5.1.0, build 786111 and VMWare vCenter Server version 5.1.0, build 947673. Cisco StadiumVision Mobile is supported on all versions of vSphere 5.1 and 5.5.

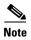

Any VMware license that does not allow your virtual machine to be set to the minimum requirements described in Table 1 and Table 2 is not supported.

#### **Restrictions for Virtual Server Support**

Be sure that you consider the following restrictions before you configure a virtual server environment for Cisco StadiumVision Mobile:

- Migrating from Cisco Stadium Vision Mobile Release 1.3 to a Cisco Stadium Vision Mobile Release 2.0 or 2.1 virtualized environment is not supported.
- When using a virtual server environment, Cisco Technical Support only provides support for the Cisco Stadium Vision software and Cisco UCS servers. No support is provided for third-party hardware or the virtual OS environment installed by the customer.
- Cisco has not tested and does not provide support for any VMware tools in a Cisco StadiumVision system. If your site chooses to use backup, recovery or other tools outside of the Cisco StadiumVision Mobile software to manage your virtual servers, then you accept the risks and responsibility associated with securing your data.

# **Overview of the Installation and Upgrade Process**

This section describes the prerequisite actions before performing an installation, and contains the following sections:

- Upgrading from Release 2.0, page 4
- Installing on a Cisco UCS C220 for the First Time, page 4
- Installing on a Virtual Server for the First Time, page 5

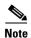

If you are running Cisco StadiumVision Mobile Streamer or Reporter as a leaf node in a NTP network (as most are) then you should remove the undisciplined local clock to avoid having two clock sources. For additional information, refer to "Removing the Undisciplined Local Clock" section on page 17. Remove the undisciplined local clock on any new installation or upgrade that sets an NTP server.

#### **Upgrading from Release 2.0**

The upgrade process for an existing server running Cisco StadiumVision Mobile Release 2.0 involves the following tasks:

- Downloading the upgrade ISO from Cisco.com.
- Running the installation.

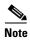

Cisco Stadium Vision Mobile Reporter build 2.0.1-1 is the only supported build for Cisco Stadium Vision Mobile Release 2.1. If you are using Reporter build 2.0.0-365, you must upgrade to 2.0.1-1.

For detailed information, see the "Using the Software Manager to Upgrade Cisco Stadium Vision Mobile Software for Reporter and Streamer" module.

#### Installing on a Cisco UCS C220 for the First Time

The installation process for a new Cisco StadiumVision Mobile server running Cisco StadiumVision Mobile Release 2.1 involves the following tasks:

- Be sure the CIMC firmware is up to date; configure CIMC (see "Appendix A: CIMC Configuration and Firmware Upgrade Guidelines on the Cisco UCS C220 Server").
- Verify the preinstalled software version. Cisco StadiumVision Mobile Reporter and Cisco StadiumVision Mobile Streamer come preinstalled with a released image of Cisco StadiumVision Mobile software. Depending on the timing of your hardware shipment with available software releases, this image might not be the latest released version. Therefore, after you install your hardware, it is important that you power on and access the Cisco StadiumVision Mobile software to verify the software version. As necessary, you can upgrade the software following the guidelines in this guide and in the Cisco StadiumVision Mobile Release Notes available at:

http://www.cisco.com/c/en/us/support/video/stadiumvision/products-release-notes-list.html

- Obtain the full ISO from stadiumvision-pm@cisco.com if you need the full install ISO file for a fresh install.
- After installation, restart the Streamer Service or reboot it by using the TUI.

Table 3 lists the platform, type of media, and file to use to perform a fresh installation.

Table 3 Cisco Stadium Vision Mobile Fresh Installation Media and ISO File Type

| Product                                | Platform       | Media             | File to Use |
|----------------------------------------|----------------|-------------------|-------------|
| Cisco StadiumVision Mobile Streamer or | Cisco UCS C220 | Hard drive        | Full ISO    |
| Cisco StadiumVision Mobile Reporter    | Cisco UCS C220 | CIMC remote mount |             |

#### **Installing on a Virtual Server for the First Time**

The installation process for a virtual server running Cisco StadiumVision Mobile software release 2.1 for the first time involves the following tasks:

- Verify that your virtual server meets the requirements listed in Table 1 and Table 2.
- Install VMWare ESX hypervisor software.
- Obtain the full ISO from stadiumvision-pm@cisco.com if you need the full install ISO file for a fresh install.
- Load the Cisco Stadium Vision Mobile Release 2.1 (full ISO).
- Run the installation.
- After installation, restart the Streamer Service or reboot it using the TUI.

Overview of the Installation and Upgrade Process

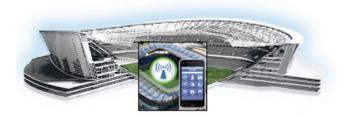

# Installing Cisco StadiumVision Mobile Software for the First Time

First Published: May 26, 2015 Revised: June 12, 2015

This module provides instructions for installing Cisco StadiumVision Mobile Reporter or Cisco StadiumVision Mobile Streamer software on the Cisco UCS C220, as well as the requirements for installing Cisco StadiumVision Mobile software on a VM (virtual machine), and contains the following sections:

- Installation Tasks, page 9
- Configuring the Network Setup, page 13
- What To Do Next, page 16

#### **Prerequisites**

Refer to the release notes for Cisco StadiumVision Mobile for the latest information about hardware and software requirements, changes, important notes, and caveats for your software release.

#### Cisco UCS C220 Servers

Be sure that the following requirements are met before you upgrade your server:

- Your new server is installed in its production location. For more information, see the *Cisco UCS C220 Server Installation and Service Guide* available at:
  - http://www.cisco.com/en/US/docs/unified\_computing/ucs/c/hw/C220/install/C220.pdf
- You have completed the initial server setup and configured the Cisco UCS C-Series Integrated Management Controller (CIMC) interface.
- To configure the CIMC, you will need an additional IP address for the server and should be prepared to change the default login and password. Be sure that the server is configured for standalone mode with the following settings:
  - DHCP—Disabled
  - NIC redundancy—None
  - Boot order—Virtual CD/DVD, HDD

For more information, see the Appendix A: CIMC Configuration and Firmware Upgrade Guidelines on the Cisco UCS C220 Server module.

- You have the network information required to configure the Ethernet connection on the Cisco Stadium Vision Mobile server, such as:
  - IP address (IPv4 only) and network mask

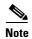

The Cisco Stadium Vision Mobile server should be configured with a static IP address or a non-expiring DHCP lease.

- Default gateway address
- DNS server address
- Hostname
- The Cisco StadiumVision Mobile server is connected to the network and has power.
- Power on the server and verify the boot order in the BIOS (by pressing F2 while booting) prior to installation.
- To access the Cisco Integrated Management Controller (CIMC) for the software installation, the following requirements are met:
  - Your computer meets the minimum browser requirements for Cisco StadiumVision Mobile, and also has Java 1.6 or later installed.
  - You have a laptop connection with access to the Cisco StadiumVision Mobile server network.
  - You have the IP address of the CIMC interface on the Cisco StadiumVision Mobile server.
  - You have the CIMC interface login credential. The default credential is admin and password.

When using a Cisco UCS C220 server, observe the following guidelines before starting the installation:

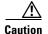

Do not alter the RAID configuration prior to installation

• Verify the boot order in the BIOS (by pressing F2 while booting) prior to installation

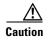

If you are doing a fresh installation on a previously configured system, a full install will erase the Cisco StadiumVision Mobile Streamer or Cisco StadiumVision Mobile Reporter configuration. Perform a backup prior to installing to preserve configuration data. See the *Cisco StadiumVision Mobile Streamer Administration Guide* or *Cisco StadiumVision Mobile Reporter Administration Guide* for instructions on performing a backup.

#### **Virtualized Server Environment**

Installing Cisco StadiumVision Mobile in a virtualized server environment includes setting up your server environment, running the full ISO for Cisco StadiumVision Mobile, and configuring the network. For more information see the "Hardware Prerequisites" section on page 2, the "Installing on a Virtual Server for the First Time" section on page 5, in the "Getting Started Installing or Upgrading Cisco StadiumVision Mobile Software" module.

#### **Installation Tasks**

This section provides a high-level overview of the installation process, and contains the following sections.

- Obtaining the ISO File, page 9
- Installing from the Hard Drive, page 9
- Installing using CIMC, page 10
- Installing on a Virtual Server with Release 2.1 for the First Time, page 13
- Configuring the Network Setup, page 13
- Logging into the TUI, page 16
- Setting the Server Time Zone, page 16
- Setting the Server Date and Time, page 17
- Configuring NTP, page 17
- Removing the Undisciplined Local Clock, page 17

Table 4 lists the platform, type of media, and file to use to perform a fresh installation.

Table 4 Cisco Stadium Vision Mobile Fresh Installation Media and ISO File Type

| Product                       | Platform       | Media             | File to Use |
|-------------------------------|----------------|-------------------|-------------|
|                               | Cisco UCS C220 | Hard drive        | Full ISO    |
| StadiumVision Mobile Reporter | Cisco UCS C220 | CIMC remote mount | 1           |

#### **Obtaining the ISO File**

Obtaining the Full ISO from stadiumvision-pm@cisco.com if you need the full install ISO file.

#### **Installing from the Hard Drive**

To install from the hard drive, complete the following steps:

- **Step 1** Be sure the CIMC firmware is up to date; configure CIMC (see "Appendix A: CIMC Configuration and Firmware Upgrade Guidelines on the Cisco UCS C220 Server").
- **Step 2** Power on the server.
- Step 3 When the server console shows a login prompt proceed to the "Configuring the Network Setup" section on page 13.

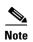

Cisco StadiumVision Mobile Reporter and Cisco StadiumVision Mobile Streamer come preinstalled with a released image of Cisco StadiumVision Mobile software. Depending on the timing of your hardware shipment with available software releases, this image might not be the latest released version. Therefore, after you install your hardware, it is important that you power on and access the Cisco StadiumVision Mobile software to verify the software version. As necessary, you can upgrade the software following the guidelines in this guide and in the Cisco StadiumVision Mobile Release Notes.

#### **Installing using CIMC**

#### To install using CIMC, complete the following steps:

- **Step 1** Verify that CIMC firmware and BIOS are up to date.
- Step 2 Configure CIMC (see "Appendix A: CIMC Configuration and Firmware Upgrade Guidelines on the Cisco UCS C220 Server").

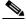

Note

At this release, the CIMC 1.5.1 firmware version is the minimum tested version.

- **Step 3** Connect a second Ethernet cable to the CIMC Ethernet port marked M.
- **Step 4** Power on the server.
- Step 5 Start CIMC and perform a virtual DVD mount:
  - **a.** Access CIMC from a web browser: https://ip address/login.html
  - **b.** Click the **Add Exception** button.

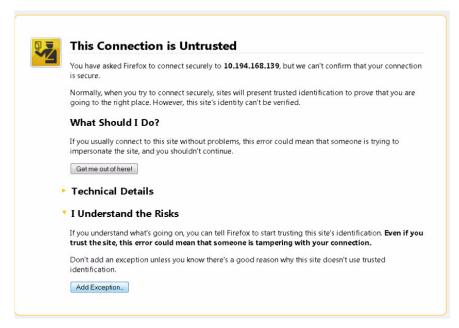

- c. Click Confirm Security Exception to get to the CIMC login page. The default login credentials are: user: admin password: password
- d. Click on the Launch KVM Console at the top of the CIMC interface to launch the KVM console.

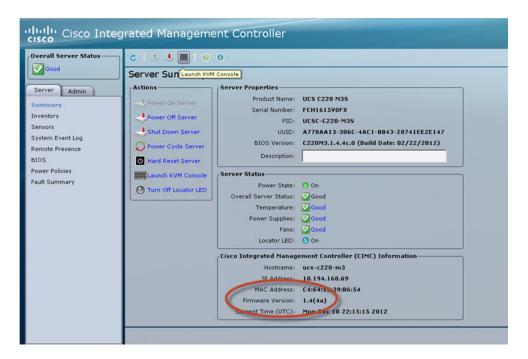

The KVM tab provides a view of the system diagnostics or command prompt execution. The Virtual Media tab provides the virtual CD/DVD setup for ISO installation.

- e. Click on Add Image tab under the KVM Console Virtual Media tab.
- f. Navigate to the ISO file.

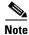

CIMC can experience slow performance. If slow performance occurs, clear the browser cache.

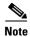

If the installation seems to suspend operation on a Cisco UCS C220, you might need to restart the installation by remapping the ISO image, and power cycling the Cisco UCS C220 server.

- g. Click the check box for the Mapped option under Client View to select the ISO source.
- h. Confirm that the Virtual CD/DVD has been added under the Virtual Media tab, Virtual CD/DVD.

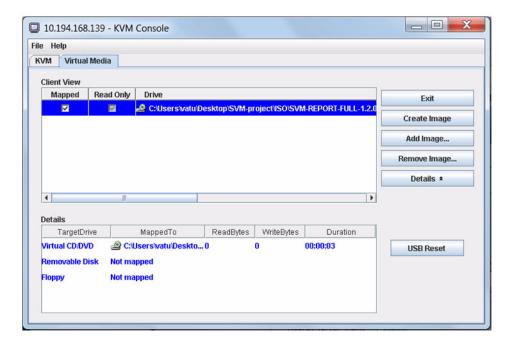

- i. Double click on **Virtual CD/DVD** and observe the read bytes counter increasing (this refreshes the read bytes).
- **j.** Close the KVM tab to start viewing the installation process.
- **k.** On the CIMC interface under Server Summary, click **Power Cycle Server** to start the installation process.

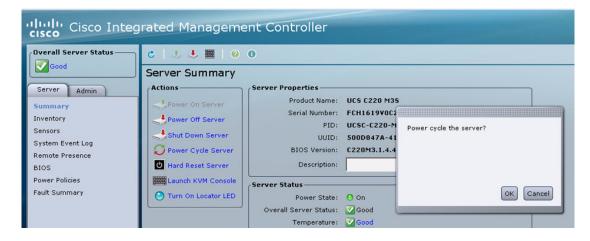

 On the KVM Console/KVM terminal, confirm that the system is restarting and booting up from the Virtual CD/DVD.

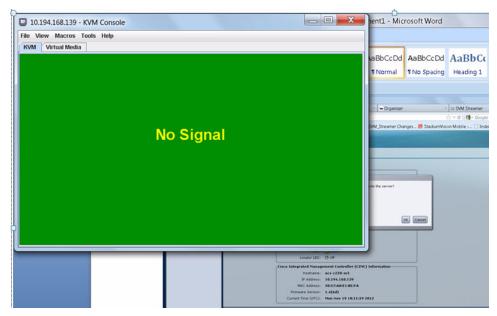

Step 6 When the server console shows a login prompt proceed to the "Configuring the Network Setup" section on page 13.

#### Installing on a Virtual Server with Release 2.1 for the First Time

The installation process for a virtual server running Cisco StadiumVision Mobile software release 2.1 for the first time involves the following tasks:

- Verify that your virtual server meets the requirements listed in Table 1 and Table 2 in the "Getting Started Installing or Upgrading Cisco Stadium Vision Mobile Software" module.
- Install VMWare ESX hypervisor software.

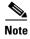

Any VMware license that does not allow your virtual machine to be set to the minimum requirements described in Table 1 and Table 2 in the "Getting Started Installing or Upgrading Cisco Stadium Vision Mobile Software" module is not supported.

- Load the Cisco Stadium Vision Mobile Release 2.1 (full ISO).
- Run the installation.
- After installation, restart the Streamer Service or reboot by using the TUI.

#### **Configuring the Network Setup**

This part of the installation process is common to all platforms and all Cisco StadiumVision Mobile software, and should be done after the initial software installation.

#### To configure the network setup, complete the following steps:

Step 1 Select Network Configuration from the menu.

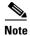

The network configuration window displays for approximately sixty minutes. If the window disappears, continue the network configuration using the TUI.

**Step 2** Select **Edit Devices** and press **Enter**.

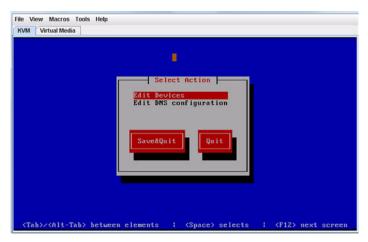

**Step 3** Select **eth0** and press **Enter**.

Step 4 In the Ethernet Configuration, enter the network information. When done, select **OK** and press **Enter.** 

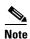

The Linux screen is mislabeled "Devernet Configuration."

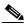

Note

The Cisco StadiumVision Mobile Streamer or Cisco StadiumVision Mobile Reporter must use a static IP address.

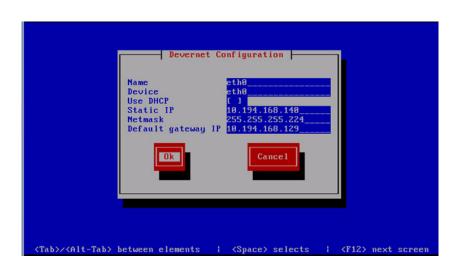

- **Step 5** Select **OK** and press the Enter key.
- Step 6 Select Edit DNS configuration and press Enter.

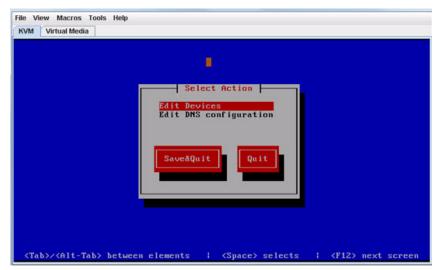

**Step 7** Enter DNS information. When done, select **OK**, and press **Enter**.

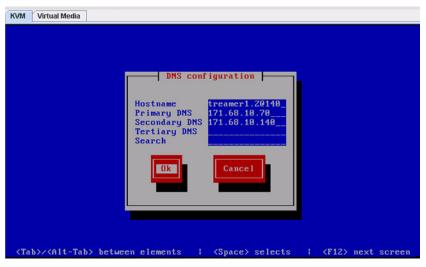

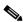

Note

Do not use a period ('.') as part of the hostname.

- Step 8 Select Save & Quit and press Enter.
- **Step 9** Select **Exit** and press **Enter**.

After this step, the Cisco StadiumVision Mobile software installs and the system reboots. This process takes up to 30 minutes. The installation should be completed. Validate the installation by logging into the Cisco StadiumVision Mobile Streamer or Cisco StadiumVision Mobile Reporter.

#### What To Do Next

This section describes procedures to perform after successfully installing Cisco StadiumVision Mobile software, and contains the following topics:

- Logging into the TUI, page 16
- Setting the Server Time Zone, page 16
- Setting the Server Date and Time, page 17
- Configuring NTP, page 17
- Removing the Undisciplined Local Clock, page 17

#### **Logging into the TUI**

To access the TUI, you need either physical console access or an SSH client such as PUTTY. Log in from the console or over SSH with the following default credentials, using the IP address of the Cisco StadiumVision Mobile Reporter or Cisco StadiumVision Mobile Streamer:

```
username = installer
password = cisco!123
```

#### **Setting the Server Time Zone**

To set the server time zone, complete the following tasks:

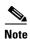

Set the time zone for both the Cisco StadiumVision Mobile Reporter and the Cisco StadiumVision Mobile Streamer. The default time zone is Eastern Standard Time (EST).

- **Step 1** Log into the TUI using the procedure in the "Logging into the TUI" section.
- Step 2 In the TUI, go to System Settings > Date and Time Settings > Change timezone as shown in the following figure.

```
Hostname: reporter
IP address: Time: Fri May 22 13:41:46 PDT 2015

Main Menu > System Settings > Date and Time Settings

Please choose one of the following menu options:

a) Set system date
b) Change timezone
c) Set NTP server address
d) Modify NTP configuration file
R or < or ,) Return to prior menu
```

**Step 3** Choose the appropriate timezone from the list and enter the corresponding number.

#### **Setting the Server Date and Time**

To set the server date and time, complete the following tasks:

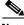

Note

Set the server date and time for both the Cisco Stadium Vision Mobile Reporter and the Cisco Stadium Vision Mobile Streamer.

- **Step 1** Log into the TUI using the procedure in the "Logging into the TUI" section.
- Step 2 In the TUI, go to System Settings > Date and Time Settings > Set system date.
- **Step 3** Enter the date using the following format:

MMDDHHMIYYYY for Month Day Hour Minute Year

#### **Configuring NTP**

To configure the Network Time Protocol (NTP), complete the following tasks:

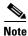

Configure NTP for both the Cisco StadiumVision Mobile Reporter and the Cisco StadiumVision Mobile Streamer.

- **Step 1** Log into the TUI using the procedure in the "Logging into the TUI" section.
- Step 2 In the TUI, go to System Settings > Date and Time Settings > Set NTP server address.
- **Step 3** Set the NTP server address.

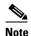

For the Cisco Stadium Vision Mobile Reporter, it is critical that NTP be properly configured in order to provide accurate reports.

#### **Removing the Undisciplined Local Clock**

To remove the undisciplined local clock, complete the following tasks:

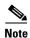

Remove the undisciplined local clock for both the Cisco StadiumVision Mobile Reporter and the Cisco StadiumVision Mobile Streamer if you are running them as a leaf node in a NTP network.

- **Step 1** Log into the TUI using the procedure in the "Logging into the TUI" section.
- Step 2 In the TUI, go to System Settings > Date and Time Settings > Modify NTP configuration file.
- **Step 3** Delete the following section to remove the undisciplined clock:

```
# Undisciplined Local Clock. This is a fake driver intended for backup
# and when no outside source of synchronized time is available.
server 127.127.1.0 # local clock
fudge 127.127.1.0 stratum 10
```

**Step 4** Repeat the steps above to remove the undisciplined clock from both the Cisco StadiumVision Mobile Reporter and the Cisco StadiumVision Mobile Streamer.

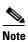

Remove the undisciplined local clock on any new installation or upgrade that sets an NTP server.

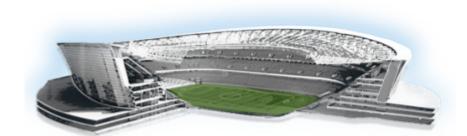

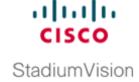

# Using the Software Manager to Upgrade Cisco StadiumVision Mobile Software for **Reporter and Streamer**

First Published: May 26, 2015 Revised: June 12, 2015

This module describes using the Cisco Stadium Vision Mobile Software Manager to:

• Upgrade an existing server already running Cisco StadiumVision Mobile (Release 2.0 or later) to a later) release in the supported ugrade path for Cisco StadiumVision Mobile Streamer and Cisco Stadium Vision Reporter software.

This module includes the following topics:

- Best Practices, page 19
- Prerequisites, page 20
- Information About Using the Software Manager to Update Existing Cisco StadiumVision Mobile Software, page 20

#### **Best Practices**

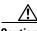

Caution

Do not alter the RAID configuration prior to upgrade.

Before you begin upgrading an existing Cisco StadiumVision Mobile server, consider the following best practices:

- Choose an appropriate down time to perform the upgrade on the Cisco Stadium Vision Mobile server when there is adequate time to complete and verify the upgrade before any scheduled events and to allow time to resolve any unexpected issues that might occur.
- Refer to the release notes available on Cisco.com for the latest information about hardware and software requirements, changes, important notes, and caveats for your software release.

- Pay particular attention to the required hardware and software versions for other devices supporting
  your Cisco StadiumVision solution and be sure that you upgrade those devices as needed. For
  example, generally only certain firmware versions are supported for the DMP hardware, or a new
  firmware version is needed to provide additional functionality supported by the Cisco
  StadiumVision Mobile software.
- Perform a backup and restore of the primary and secondary servers:
  - Perform a backup of the currently active primary server.
  - Restore the backup data onto the standby secondary server.

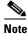

The config service must be running on the secondary server to do the restore.

For more information about performing a backup and restore on a Cisco StadiumVision Mobile Server, see the "Backing Up and Restoring Cisco StadiumVision Mobile Servers" module of the Cisco StadiumVision Mobile Server Administration Guide available at:

http://www.cisco.com/c/en/us/td/docs/Sports\_Entertainment/StadiumVision/Director/admin/guides/server/3\_0/Backup\_Restore\_SV\_Director\_Servers.html

### **Prerequisites**

Be sure that the following requirements are met before you upgrade your server:

- Your server is running a minimum of Cisco StadiumVision Mobile Release 2.0 or higher.
- Follow the tasks described in the Cisco Stadium Vision Mobile Installation and Upgrade Guide.
- You have the IP address and network access to the Cisco StadiumVision Mobile server where you
  want to upload the ISO upgrade image. You will need to use this information as part of the URL to
  access the ISO upload utility.
- You have a supported browser version for Cisco StadiumVision Mobile. For more information about the latest supported browsers, see the latest release notes available at:

http://www.cisco.com/c/en/us/support/video/stadiumvision/products-release-notes-list.html

# Information About Using the Software Manager to Update Existing Cisco StadiumVision Mobile Software

The ISO upgrade procedure for Cisco StadiumVision Mobile includes the following tasks:

- 1. Downloading an ISO service pack or upgrade file from the software download site on Cisco.com at http://software.cisco.com/download/navigator.html?mdfid=283479662&i=rm
- 2. Uploading the ISO file from your laptop to the Cisco Stadium Vision Mobile server using the upload utility through your browser.
- 3. Installing the ISO image using the install function in the Software Manager.

#### **ISO Upgrade Files**

You can store multiple ISO upgrade files on a Cisco StadiumVision Mobile server. The files will be displayed with a version number and the ISO filename in the Software Manager web browser interface for you to select which file to install.

#### **Disk Maintenance**

There is no automatic aging of ISO upgrade files, but you can delete files directly in the Software Manager. You can also determine disk utilization using the TUI: File system Disk Usage. Troubleshooting > Disk Monitoring > File System Disk Usage.

Additional information about disk monitoring and utilization can be found in the *Cisco StadiumVision Mobile Streamer Administration Guide* and *Cisco StadiumVision Mobile Reporter Administration Guide* available on Cisco.com at:

http://www.cisco.com/c/en/us/support/video/stadiumvision/products-maintenance-guides-list.html

## **Upgrade Tasks**

To upgrade your Cisco Stadium Vision Mobile server, complete the following tasks:

- Obtaining ISO Upgrade Files, page 21 (required)
- Uploading and Installing an ISO Upgrade File to the Cisco StadiumVision Mobile Server, page 22 (required)

#### **Obtaining ISO Upgrade Files**

Be sure to download the upgrade files to a location, such as a laptop computer, where you can access them for installation onto the Cisco StadiumVision Mobile server.

To download an ISO upgrade file, complete the following steps:

- **Step 1** Obtain the upgrade ISO.
- **Step 2** (Optional) To verify the integrity of your upgrade file from the download, you can use the Software Manager UI to verify the checksum on the .iso file.

The md5 checksum is calculated by the system, and is shown on the Software Manager UI. Compare what is shown on the UI and the downloaded md5 checksum displayed on the Cisco.com software download page.

The values should match. If they do not, retry the download.

# Uploading and Installing an ISO Upgrade File to the Cisco StadiumVision Mobile Server

After you have downloaded the ISO upgrade file from Cisco.com, you will use the Software Manager to both upload the file to the Cisco StadiumVision Mobile server and to install the upgrade image.

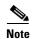

If you are running Cisco Stadium Vision Mobile Streamer or Reporter as a leaf node in a NTP network (as most are) then you should remove the undisciplined local clock to avoid having two clock sources. For additional information, refer to "Removing the Undisciplined Local Clock" section on page 17. Remove the undisciplined local clock on any new installation or upgrade that sets an NTP server.

#### **Prerequisites**

Be sure that you know the IP address of the Cisco StadiumVision Mobile server where you want to upload the file, and you have a supported browser version for Cisco StadiumVision Mobile.

To upload an ISO upgrade file to the Cisco StadiumVision Mobile server, complete the following steps:

- **Step 1** Log into Cisco Stadium Vision Mobile as an administrator.
- Step 2 Select System\_Tools > Software\_Manager.
- Step 3 From the Upgrade tab, click Upload.
- **Step 4** Navigate to the location of the ISO upgrade file that you downloaded from Cisco.com. Select the file that you want to upload and click **Open**. The file is sent to the server.

When the ISO upload is complete, one of the following occurs:

- The image is validated and uploaded successfully, a message will display stating that the ISO image has been uploaded.
- The image upload failed for some reason and you will need to retry the upload again.

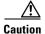

The upload might take several minutes. Do *not* refresh or reload the Software Manager page while the upload process is running. Any interruption will corrupt the ISO image being uploaded.

**Step 5** Highlight the upgrade file, then click **Install** (Figure 1).

Figure 1 ISO File Selection and Upload

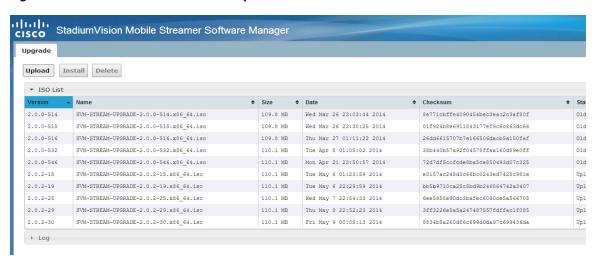

- **Step 6** The installation process begins, and status messages are displayed.
- **Step 7** After the installation is complete, Cisco Stadium Vision Mobile services are restarted.

Upgrade Tasks

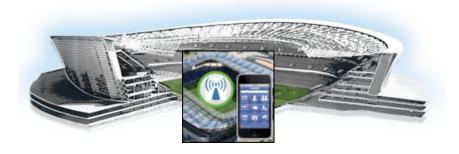

# Appendix A: CIMC Configuration and Firmware Upgrade Guidelines on the Cisco UCS C220 Server

#### First Published: May 26, 2015

This document provides guidelines for configuring the Cisco Integrated Management Controller (CIMC) interface and performing the initial configuration, and upgrading the CIMC/BIOS firmware on the Cisco UCS C220 servers for Cisco StadiumVision Mobile.

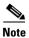

Use the information in this appendix only as a guide to the tasks that you need to perform for CIMC configuration or upgrade, but follow the procedures in the referenced Cisco UCS documents.

This section includes the following topics:

- CIMC Initial Configuration, page 25 (required)
- CIMC Firmware Upgrade Guidelines, page 27 (as required)

## **CIMC Initial Configuration**

This section includes the following topics:

- Prerequisites, page 25
- CIMC Initial Configuration Summary, page 26

#### **Prerequisites**

Be sure that the following requirements are met before you do the CIMC initial configuration:

- You have a monitor, keyboard, and mouse that you can connect to the server.
- You have the following information for configuring the internal Cisco Integrated Management Controller (CIMC) interface:
  - You have an additional IP address for static configuration.

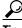

This is a different IP address than the IP address that you configure for the eth0 network interface on the Cisco StadiumVision server.

- You have the VLAN ID if the server will be installed on a network VLAN.
- You are prepared to change the default CIMC login password.
- You have a laptop with access to the Cisco Stadium Vision network.
- Your computer meets the minimum browser and Flash player requirements for the Cisco Stadium Vision server, and also has Java 1.6 or later installed.

See the release notes for your Cisco StadiumVision product and release at:

http://www.cisco.com/en/US/products/ps11274/prod\_release\_notes\_list.html

- You have a copy of or access to the following documents on Cisco.com:
  - Cisco UCS C220 Server Installation and Service Guide
     Familiarize yourself with the "Initial Server Setup" topic of the "Installing the Server" chapter.
  - Cisco UCS C-Series Servers Integrated Management Controller GUI Configuration Guide, Release 1.4

(or the version that corresponds to your firmware release found at: http://www.cisco.com/en/US/products/ps10739/products\_installation\_and\_configuration\_guid es\_list.html.)

#### **CIMC Initial Configuration Summary**

This section provides an overview of the basic tasks to be completed when performing the initial CIMC configuration in standalone mode for a Cisco StadiumVision server after you have unpacked and inspected it and prepared it for installation.

#### To perform the CIMC initial configuration, complete the following tasks:

|        | Description                                                                                                    |  |  |  |  |  |  |
|--------|----------------------------------------------------------------------------------------------------|--|--|--|--|--|--|
|        | Configuring the CIMC Interface                                                                                                    |  |  |  |  |  |  |
|        | Note The instructions for configuring the CIMC interface are found in the "Initial Server Setup" topic of the "Installing the Server" chapter in the Cisco UCS C220 Server Installation and Service Guide. |  |  |  |  |  |  |
| Step 1 | During bootup, press <b>F8</b> when prompted to open the BIOS CIMC Configuration Utility.                                                                                                    |  |  |  |  |  |  |
| Step 2 | Configure the CIMC interface with the following settings:                                                                                                    |  |  |  |  |  |  |
|        | • DHCP—Disabled. You must change this option to enter a static IP address.                                                                                                    |  |  |  |  |  |  |
|        | CIMC IP—IPv4 address for your CIMC interface, with corresponding subnet mask.                                                                                                    |  |  |  |  |  |  |
|        | • VLAN—Dependent on client network.                                                                                                    |  |  |  |  |  |  |
|        | • Change the CIMC password. The default credential is <b>admin</b> and <b>password</b> .                                                                                                    |  |  |  |  |  |  |
| Step 3 | Press F10 to save your configuration and reboot the server.                                                                                                    |  |  |  |  |  |  |

|        | Descr                                                                             | iption                                                                                                    |  |  |  |  |
|--------|-----------------------------------------------------------------------------------|----------------------------------------------------------------------------------------------------|--|--|--|--|
|        | Config                                                                            | uring the NIC Properties                                                                                                    |  |  |  |  |
|        | Note                                                                              | Information about configuring the NIC properties are found in the "Initial Server Setup" topic of the "Installing the Server" chapter in the Cisco UCS C220 Server Installation and Service Guide.                                                            |  |  |  |  |
| Step 4 |                                                                                   | a laptop with access to the Cisco StadiumVision network, use a browser and type the IP address ou configured for the CIMC interface to connect to the CIMC console.                                                                                           |  |  |  |  |
| Step 5 | Log in                                                                            | nto the CIMC console with username <b>admin</b> and the password that you configured in Step 2.                                                                                                    |  |  |  |  |
| Step 6 | From                                                                              | the Admin tab, click Network, and go to the Network Settings page.                                                                                                    |  |  |  |  |
|        | In the NIC Properties box configure the following settings and save your changes: |                                                                                                    |  |  |  |  |
|        | NIC mode—Dedicated                                                                |                                                                                                    |  |  |  |  |
|        | NIC Redundancy—None                                                               |                                                                                                    |  |  |  |  |
|        | Configuring the Server Boot Order                                                 |                                                                                                    |  |  |  |  |
|        | Note                                                                              | The instructions for configuring the server boot order are found in the "Managing the Server Boot Order" section of the "Managing the Server" chapter of the Cisco UCS C-Series Servers Integrated Management Controller GUI Configuration Guide, Release 1.4 |  |  |  |  |
| Step 7 | From                                                                              | the Server tab, click BIOS.                                                                                                    |  |  |  |  |
| Step 8 | Configure the following boot order and save your changes:                         |                                                                                                    |  |  |  |  |
|        | Virtual CD/DVD                                                                    |                                                                                                    |  |  |  |  |
|        | • HDD                                                                             |                                                                                                    |  |  |  |  |

# **CIMC Firmware Upgrade Guidelines**

This section includes the following topics:

- Before You Begin, page 27
- Prerequisites, page 28
- CIMC/BIOS Firmware Upgrade Summary, page 28

#### **Before You Begin**

See the release notes for your Cisco Stadium Vision product and release at:

 $http://www.cisco.com/en/US/products/ps11274/prod\_release\_notes\_list.html$ 

• Find the minimum CIMC/BIOS versions tested for your Cisco StadiumVision Mobile platform.

• From your Cisco Stadium Vision platform, verify the CIMC and BIOS firmware versions in the CIMC console (Figure 1).

Figure 1 Firmware Verification From the CIMC Console

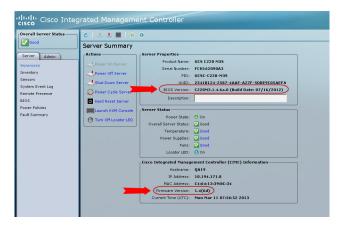

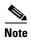

Unless there is another reason why an upgrade has been found to be needed, no upgrade should be needed if your server firmware is at the minimum tested version (or later) for the Cisco Stadium Vision release that you are running.

#### **Prerequisites**

Be sure that the following requirements are met before you perform a CIMC/BIOS firmware upgrade:

- You have a copy of or access to the following documents on Cisco.com:
  - Release Notes for Cisco UCS C-Series Software, Release 1.4(6)
     (or the version that corresponds to your firmware release found at: http://www.cisco.com/en/US/products/ps10739/prod\_release\_notes\_list.html)
  - Cisco Host Upgrade Utility Release 1.4(6) Quick Start Guide
     (or the version that corresponds to your firmware release found at: http://www.cisco.com/en/US/products/ps10493/products\_user\_guide\_list.html)

Familiarize yourself with all of the requirements in these documents to perform your CIMC/BIOS firmware upgrade.

• You have access to Cisco.com to download the firmware ISO file.

#### **CIMC/BIOS Firmware Upgrade Summary**

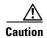

Be sure to follow the requirements in the release notes and the Host Upgrade Utility (HUU) guide for your firmware, including making sure that you upgrade both the CIMC and BIOS at the same time and from the HUU ISO file.

#### To perform the CIMC/BIOS firmware upgrade, complete the following tasks:

|        | Description                                                                                                    |  |  |  |  |  |
|--------|----------------------------------------------------------------------------------------------------|--|--|--|--|--|
| Step 1 | Using the release notes for the firmware version that you need to install, find the name of the ISO file that applies to the Cisco UCS C220 server for that firmware. |  |  |  |  |  |
|        | <b>Note</b> The release 1.4(x) firmware HUU ISO files are platform-specific.                                                                                          |  |  |  |  |  |
| Step 2 | Follow the instructions in the Host Upgrade Utility guide:                                                                                                    |  |  |  |  |  |
|        | Note The Cisco UCS C220 server does not have a CD/DVD drive.                                                                                                    |  |  |  |  |  |
|        | Go to Cisco.com and download the HUU ISO file.                                                                                                    |  |  |  |  |  |
|        | • Follow the instructions to load the ISO that you downloaded and be sure that both the CIMC and BIOS firmware are upgraded together.                                 |  |  |  |  |  |

CIMC Firmware Upgrade Guidelines

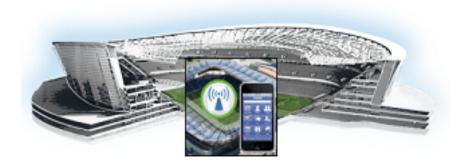

# **Appendix B: Port Reference**

#### First Published: May 26, 2015

The following tables identify the default ports used by Cisco StadiumVision Mobile:

- Cisco StadiumVision Mobile Ports, page 31
- Cisco Stadium Vision Mobile Reporter Ports, page 32
- Cisco Stadium Vision Mobile Client Ports, page 32

#### **Cisco Stadium Vision Mobile Ports**

The Cisco Stadium Vision Mobile ports are divided into tables for Cisco Stadium Vision Mobile Streamer, Cisco Stadium Vision Mobile Reporter and Cisco Stadium Vision Mobile client ports.

#### **Cisco StadiumVision Mobile Streamer Ports**

Table 1 lists the ports used by Cisco StadiumVision Mobile Streamer server instances only during troubleshooting access from a PC.

Table 1 Cisco StadiumVision Mobile Streamer Input Ports

| Originator                                                                   | Protocol | Port                   | Target Application | Usage                    | Supported<br>Software Version |
|------------------------------------------------------------------------------|----------|------------------------|--------------------|--------------------------|-------------------------------|
| Management computer                                                          | ТСР      | 22                     | TUI                | Streamer TUI.            | 1.2 or later                  |
| Management computer                                                          | ТСР      | 80                     | Streamer           | Web user interface.      | 1.0 or later                  |
| Cisco<br>StadiumVision<br>Mobile Streamer<br>UI or other REST<br>application | TCP      | 4040<br>(configurable) | Streamer           | Streamer REST interface. | 1.0 or later                  |

#### **Cisco StadiumVision Mobile Reporter Ports**

Table 2 and Table 3 list the ports used by Cisco StadiumVision Mobile Reporter server instances only during troubleshooting access from a PC.

Table 2 Cisco Stadium Vision Mobile Reporter Input Ports

| Originator                                                                                                    | Protocol | Port | Target Application | Usage                                                                  | Supported<br>Software<br>Version |
|----------------------------------------------------------------------------------------------------|----------|------|--------------------|------------------------------------------------------------------------|----------------------------------|
| Management computer                                                                                                    | TCP      | 22   | SSH                | Reporter TUI.                                                          | 1.2 or later                     |
| Management computer                                                                                                    | TCP      | 7150 | JMX                | Unsupported JMX management client; can be disabled when not debugging. | 1.2 or later                     |
| Cisco StadiumVision Mobile<br>Reporter User and<br>Management                                                            | TCP      | 80   | Reporter           | Web user interface.                                                    | 1.0 or later                     |
| Cisco StadiumVision Mobile<br>Reporter User and<br>Management, Cisco<br>StadiumVision Mobile<br>Streamer, mobile clients | TCP      | 8080 | Reporter           | Web user interface.                                                    | 1.0 or later                     |

Table 3 Cisco Stadium Vision Mobile Reporter Output Ports

| Originator                             | Protocol | Port | Target Application | Usage                                            | Supported<br>Software<br>Version |
|----------------------------------------|----------|------|--------------------|--------------------------------------------------|----------------------------------|
| Cisco StadiumVision Mobile<br>Reporter | HTTPS    | 443  | _                  | Reporter to Prime<br>Infrastructure (PI) server. | 1.3 or later                     |
| Cisco StadiumVision Mobile<br>Reporter | NTP      | _    | _                  | Reporter to NTP server.                          | 1.2 or later                     |
| Cisco StadiumVision Mobile<br>Reporter | ICMP     | _    | ping               | Reporter to PI server.                           | 1.3 or later                     |

#### **Cisco Stadium Vision Mobile Client Ports**

The Cisco Stadium Vision Mobile client SDK does not expose ports. It listens on a well known multicast address for the multicast address of content to offer. It also publishes statistics to the reporter if reporters are configured in the advertisements.